# Kaltura History Module - Administrator's Guide

## About the KMS/KAF History Module

The 'My History' page for KMS and KAF is managed by KMS and KAF system administrators in the Admin area accessed from https://{your\_KMS\_URL}/admin/config/tab/history (for example, https://videos.mediaspace.kaltura.com/admin/config/tab/history).

For the History user guide, please see this page .

When enabled, the History Module is used to find videos that were recently viewed. The My History page is accessible from the user login drop down menu or through https://{your\_KMS\_URL}/history. Administrators can control the watch history or disable this module. Users can delete individual items or delete their entire history. The History module is also used to enable the resume playback feature displaying the progress bar below the video.

The resume playback feature allows users to watch videos across applications and pick up where they last left off viewing. Users can start watching a video on their desktop and continue watching from the same point they left off on their mobile devices. (Login/logout or clear browser cookies does not affect continuous viewing via the resume playback feature.)

# Activating the History Page and Resume Playback Features

The following topics describe how to activate the History Page and Resume Playback Features in Kaltura MediaSpace (KMS) and Kaltura Application Framework (KAF):

- Configure the Kaltura History Module
- Verify that you have Activated the Kaltura History Feature
- Verify that you have Activated the Kaltura Resume Playback Feature

# Configure the Kaltura History Module in KMS and KAF

#### **To enable the History Module in KMS/KAF**

- 1. Login to the application Configuration Management window.
- 2. Scroll down and select the History Module in the Modules section or navigate to https://{your\_KMS\_URL}/admin/config/tab/history The History Administration page is displayed.

#### 3. In the Enabled field, select Yes to enable the History module.

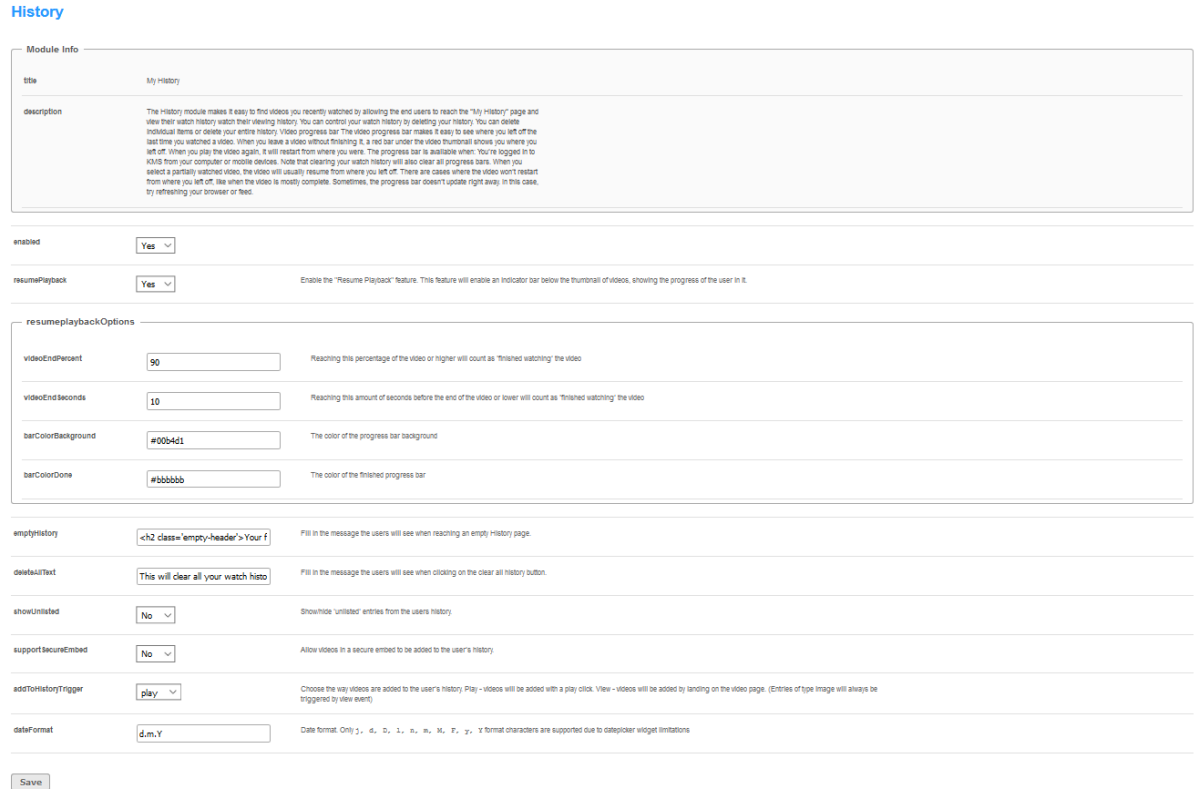

- 4. Select Yes to enable the resumePlayback feature.
- 5. Select or enter values for the relevant fields and click Save.

[collapsed title="History Module Fields and Configuration Information"]

#### **enabled** - Enable the History module.

**resumePlayback** - Enable the resume playback feature. This feature allows users to resume watching media from the last point viewed. An indicator bar below the thumbnail of videos, displays the location (last viewed frame) in the video that was watched.Resume Playback Fields:

**videoEndPoint** - Enter the percentage of the portion of the playback to consider the video as completely watched. (\*)

**videoEndSeconds** - Enter the amount in seconds before the end of the video, or lower, that will have this video considered as completely watched. (\*)

**barColorBackground** - Enter the RGB color for the background of the progress bar.

**barColorDone** - Enter the RGB color for the background of the progress bar once the video is considered completed.

**emptyHistory** - Enter the text message to display when the history page is empty.deleteAltText - Enter a text message to display when clearing history.

**showUnlisted** - Show/Hide unlisted entries in the history.

**supportSecureEmbed** - Allow videos that are securely embedded to be added to history.

**addToHistoryTrigger** - Choose the way videos are added to the user's history.

**Play** - Videos will be added with a play trigger (click on the Play button is needed if autoplay is not turned on).

**View** - Videos will be added by landing on the video page. (\*\*)

**dateFormat** - Enter the date format.

[/collapsed]

### Verify that you have Activated the Kaltura History Module (KMS Only)

- 1. Login to KMS.
- 2. Navigate to the history page URL at https://{your\_KMS\_URL}/history The My History feature should display in the User Login drop down menu.

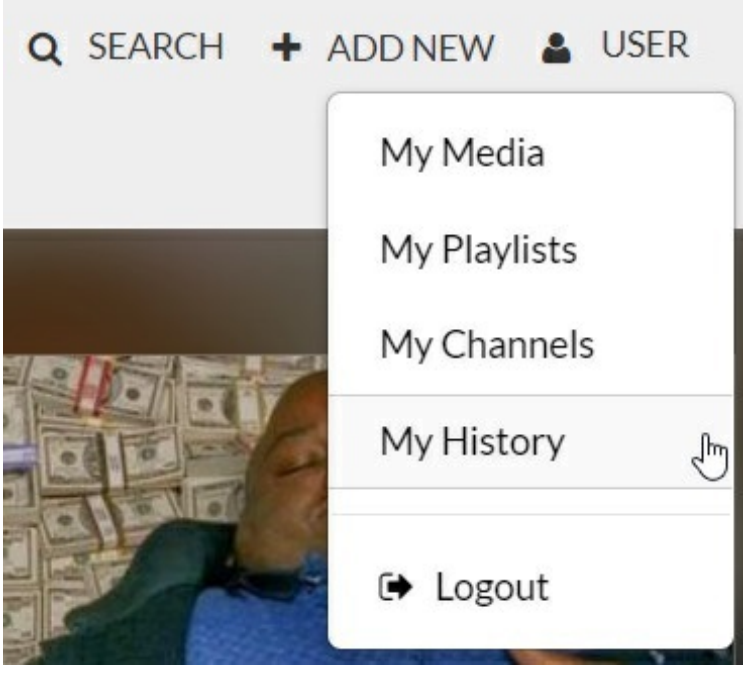

If the link in the user drop down menu is missing, or if you want to change/remove it, you can login to the headerMenu module https://{your\_KMS\_URL}/admin/config/tab/headermenu and add/remove it there.

### Verify that you have Activated the Kaltura Resume Playback Feature (KMS and KAF)

#### **KMS**

- 1. Login to your KMS instance
- 2. Select a video that has not been watched.
- 3. View part of the video and at any point, stop viewing.

Navigate to the My History page, where you will find your video with a progress bar underneath the video thumbnail.

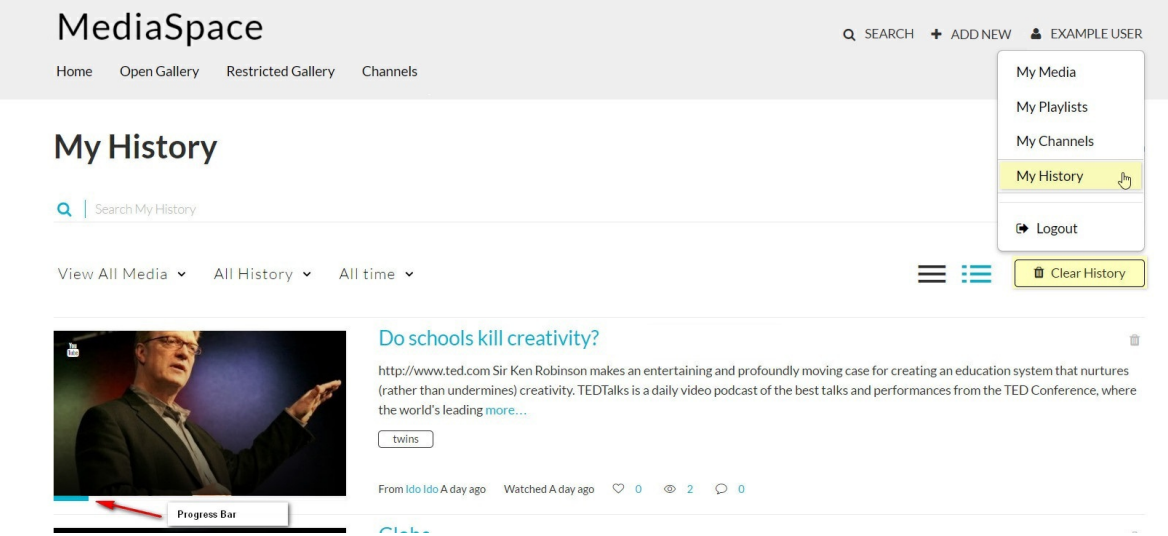

4. Select the same video and press play. Playback should resume at the point where you last left off watching.

#### **KAF**

- 1. Login to your KAF application
- 2. Select a video that has not been watched.
- 3. View part of the video and at any point, stop viewing.
- 4. Navigate to a different page, and then back to the video and press play. Playback should resume at the point where you last left off watching

### Activating the Home Page Playlists – 'Recently Watched' and 'Continue Watching'

The following section describes how to activate the

'Recently Watched' and 'Continue Watching' Playlists in the Kaltura MediaSpace (KMS) Home Page.

### Configure the Home Module in KMS

The 'Recently Watched' playlist is created automatically. You can add/remove/change the playlists and replace the 'Recently Watched' playlist with the 'Continue Watching' playlist.

- 1. Login to KMS and go to the Kaltura Configuration Management window. Make sure the History module is enabled (see here ).
- 2. Scroll down and select the Home module in the Modules section or navigate to https://{your\_KMS\_URL}/admin/config/tab/home The Home Administration page is displayed.
- 3. Scroll to the "lists" section, and:

Add – click on the blue "Add lists" button.

Remove – click on the red "Delete" button.

Change – change the name and/or switch between the 'Recently Watched' playlist and the 'Continue Watching'.

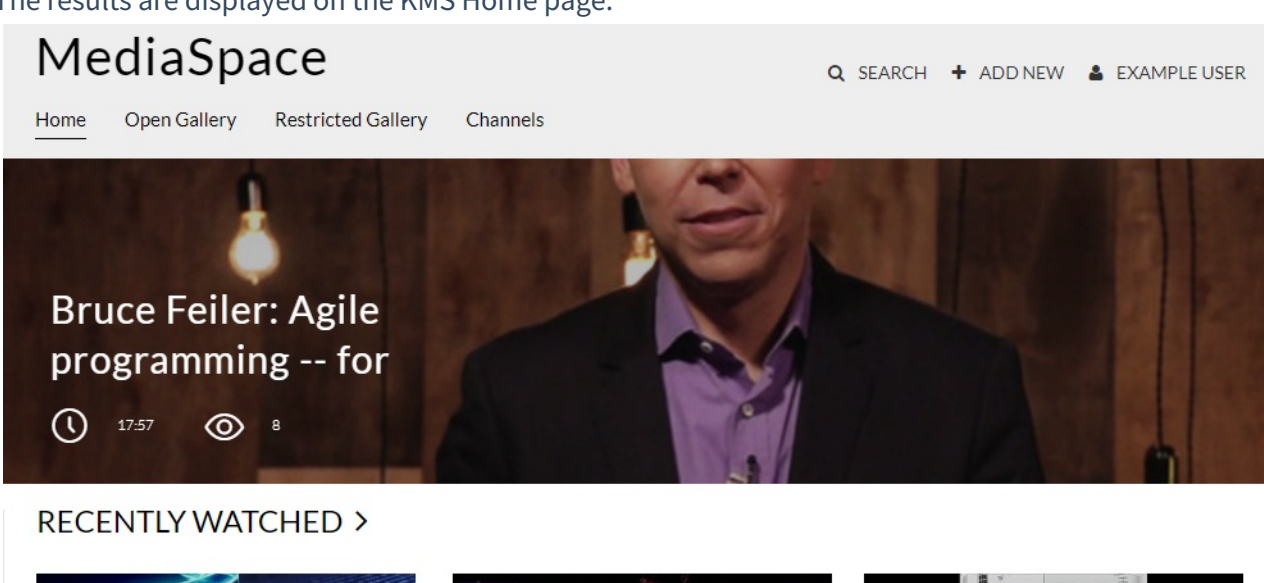

#### The results are displayed on the KMS Home page.

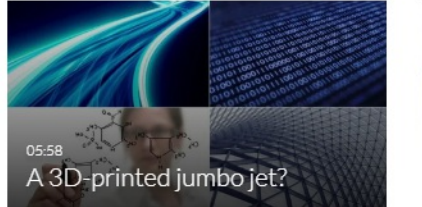

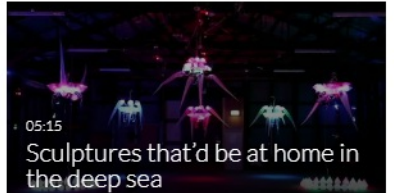

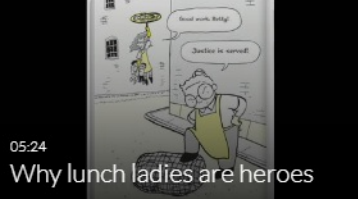